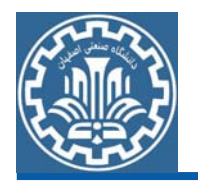

### AEC Plant; Plant Layout:

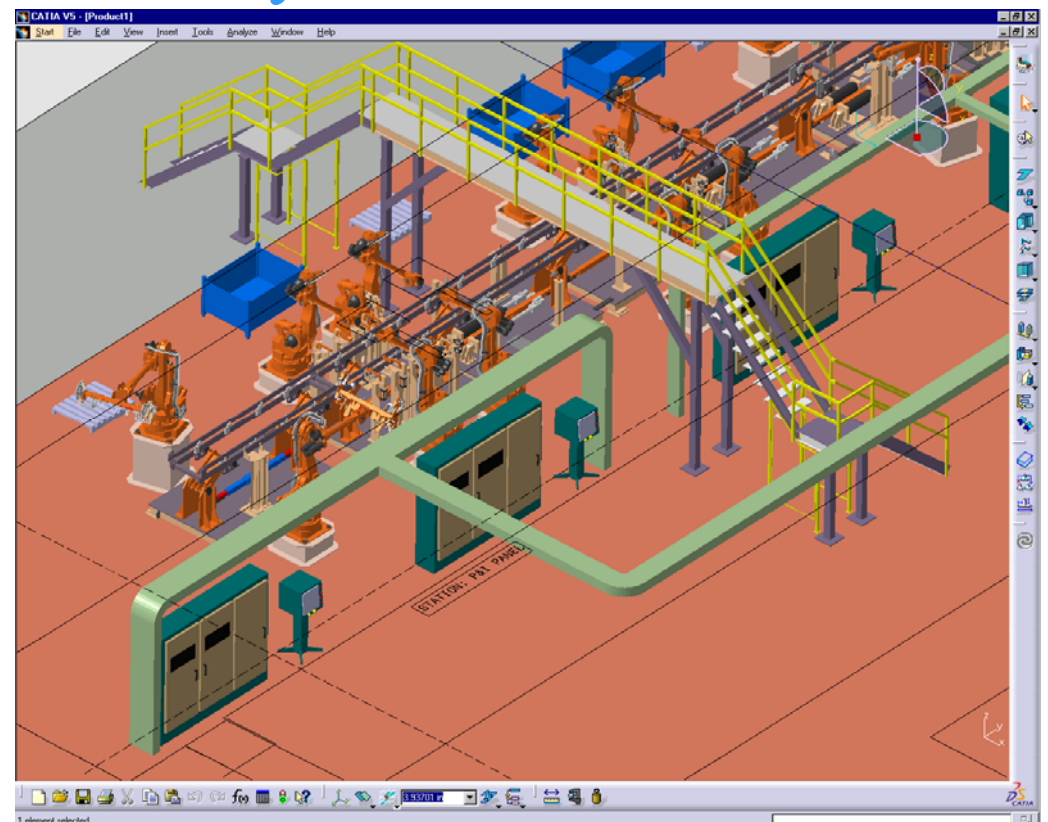

در اين محيط كاري ميتوان چيدمان قطعات <sup>و</sup> مجموعههاي مختلف را در يك محيط مونتاژي ايجاد <sup>و</sup> آن را تغييرداد تا به چيدمان مطلوب رسيد.

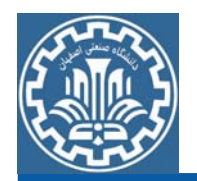

### NC Manufacturing; Advanced Machining:

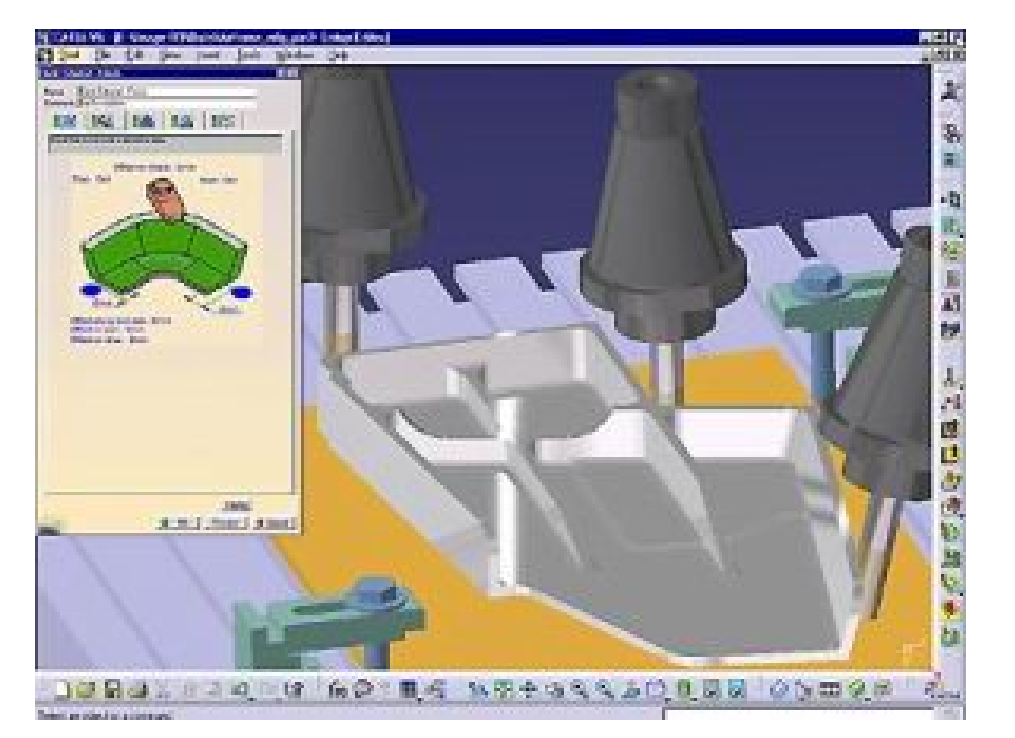

در اين محيط كاربر مي تواند با سرعت و قابليت بالا به ماشين كاري مورد نظر، دسترسي داشته باشد.

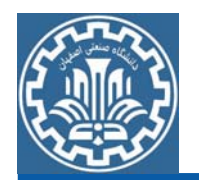

### NC Manufacturing; NC Manufacturing Review:

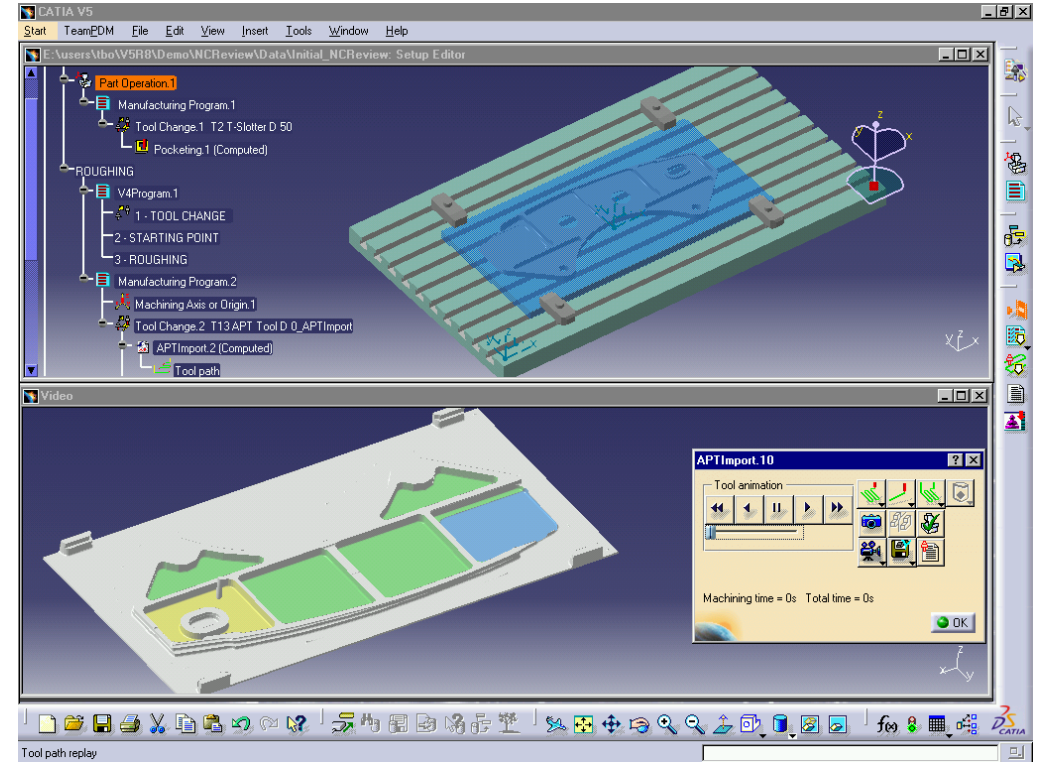

در اين محيط ميتوان ماشينكاري قطعاتي كه توسط نسخههاي قبلي نرمافزار CATIA تهيه گرديده است به كار بست.

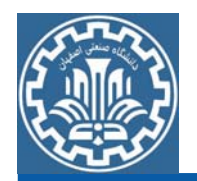

### NC Manufacturing; STL Rapid Prototyping:

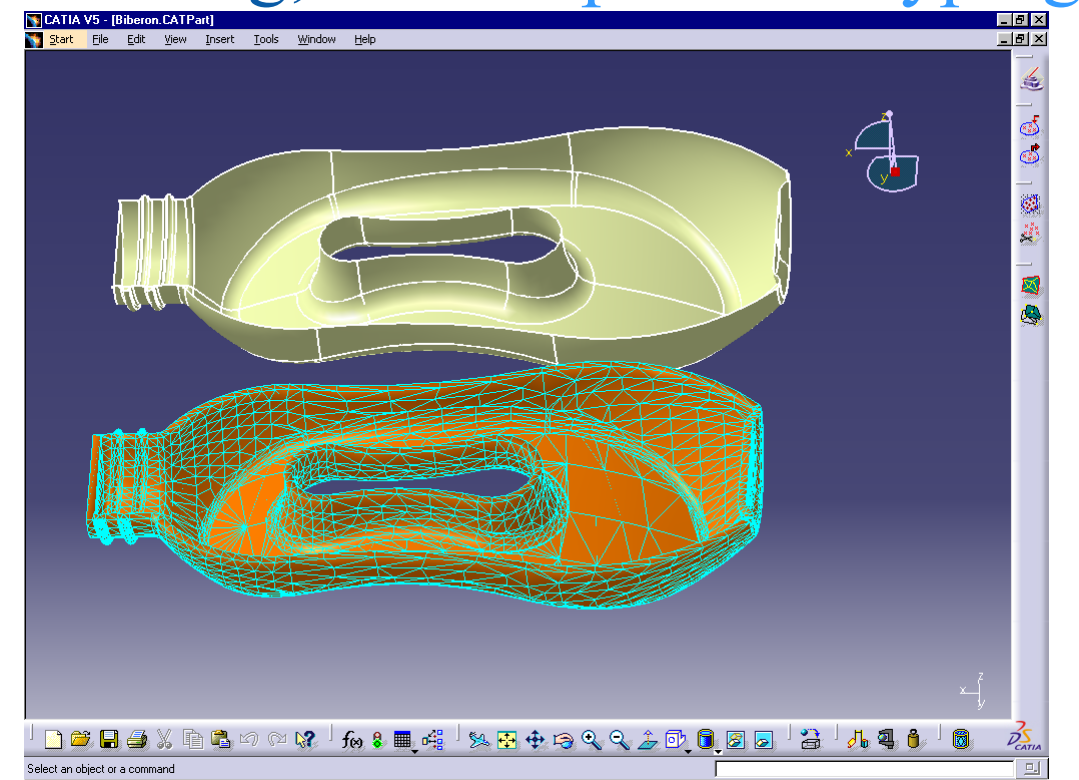

در اين محيط ميتوان يك سري عمليات Mesh STL، Operation STL <sup>و</sup> STL ANALYSIS برروي قطعه مورد نظر اعمال كرد.

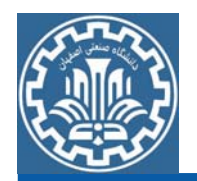

### NC Manufacturing; Lath Machining:

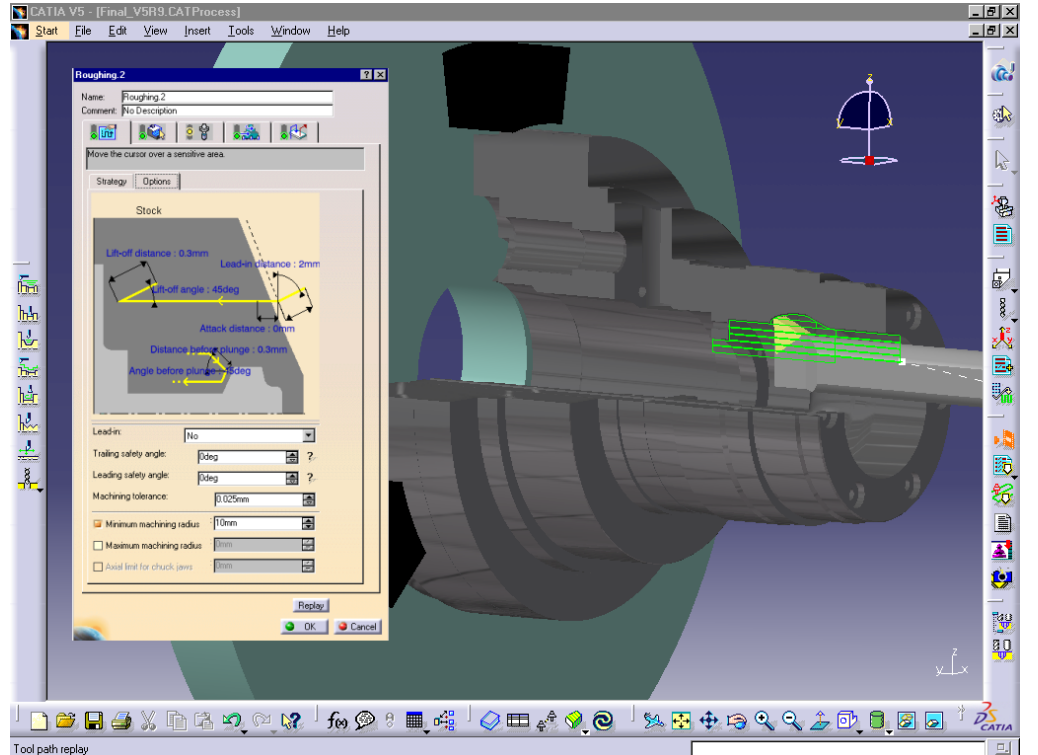

به كمك اين محيط ميتوان قطعه مورد نظررا با انواع ماشينكاري <sup>و</sup> رزوهزني آماده Code-G گيري در دستگاه CNC نمود.

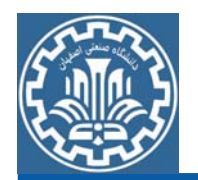

### NC Manufacturing; Prismatic Machining:

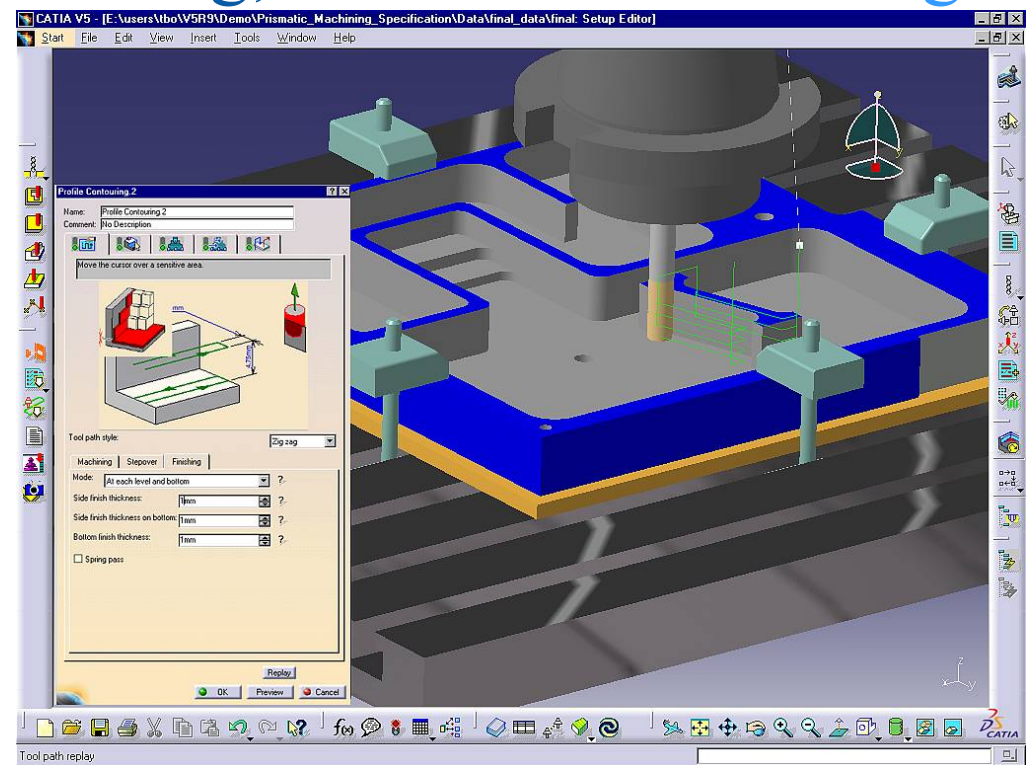

با استفاده از اين محيط ميتوان اجسام Solid را ماشينكاري نمود <sup>و</sup> Code-Gگيري كرد.

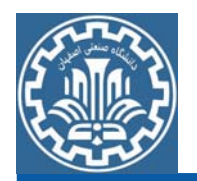

### NC Manufacturing; Surface Machining:

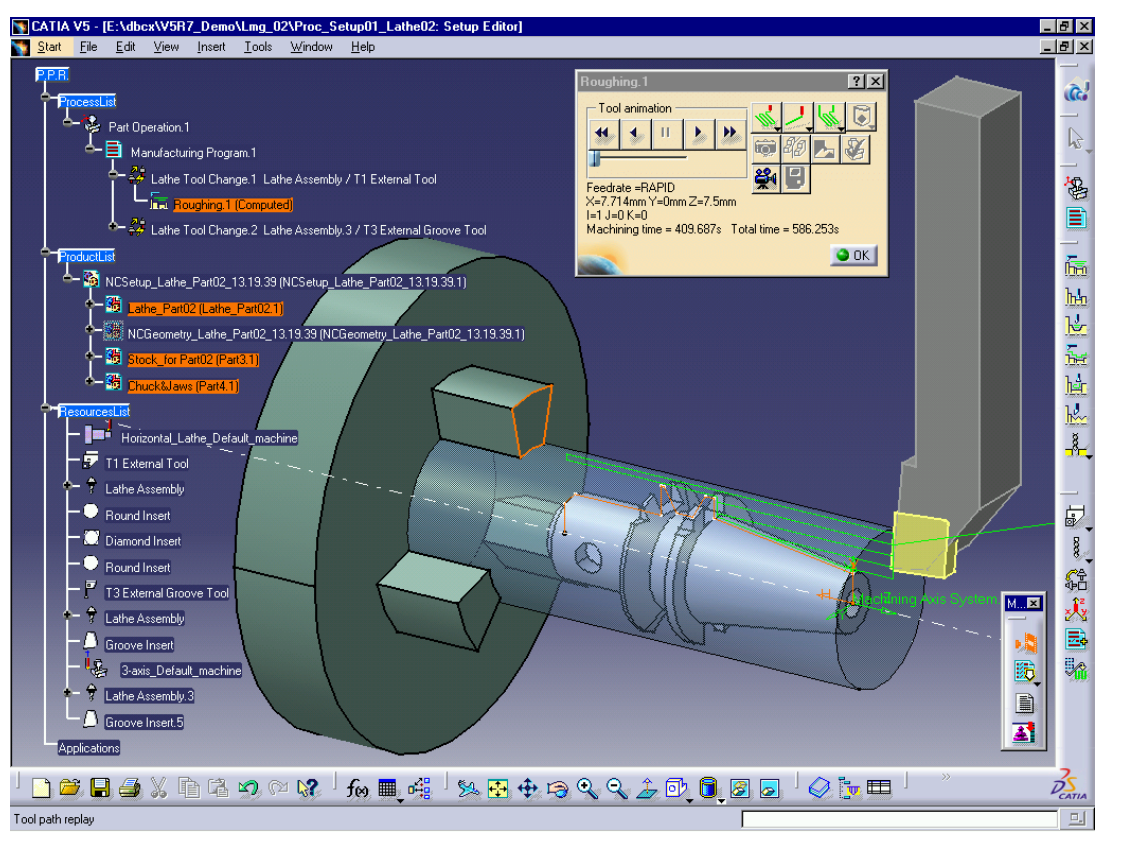

با استفاده از اين محيط ميتوان سطوح را ماشينكاري نمود <sup>و</sup> Code-Gگيري كرد.

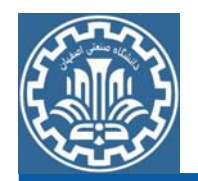

### Digital Mockup; DMU Navigator:

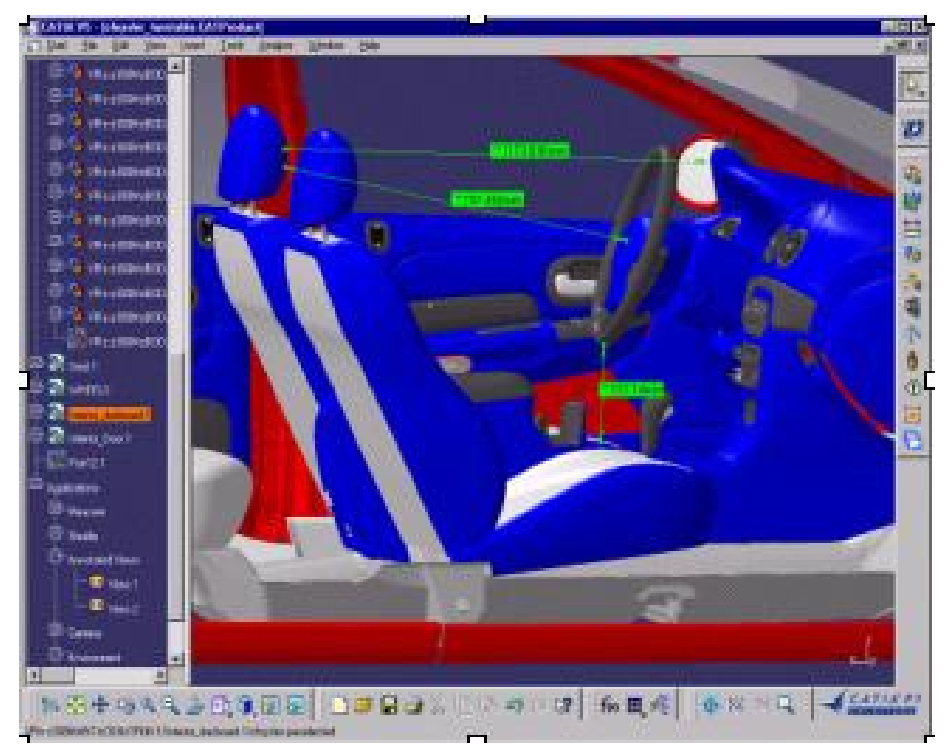

اين محيط كاري به كاربر كمك ميكند درون تاسيسات يا دستگاههاي ساخته شده توسط CATIA حركت نمايد <sup>و</sup> فيلم آن را مشاهده نمايد.

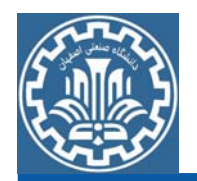

#### Digital Mockup; DMU Space Analysis:

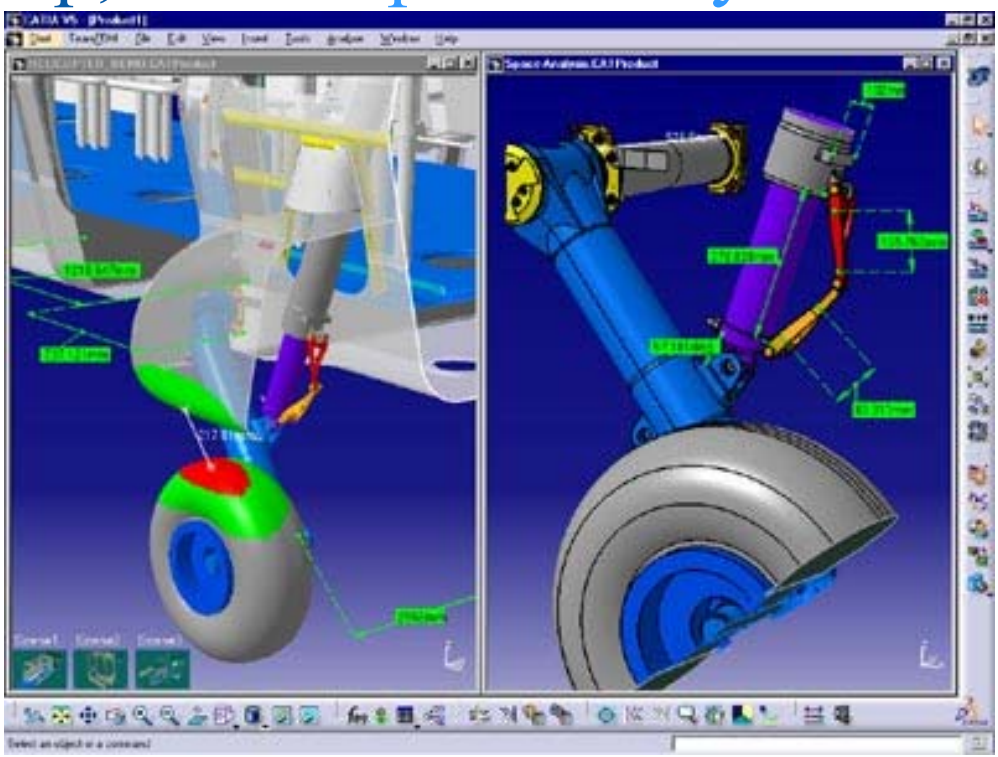

اين محيط كاري با حركت مكانيزم تداخلهاي درون تاسيسات يا دستگاههاي ساخته شده را نشان مي دهد.

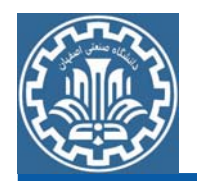

#### Digital Mockup; DMU Kinematics Simulator:

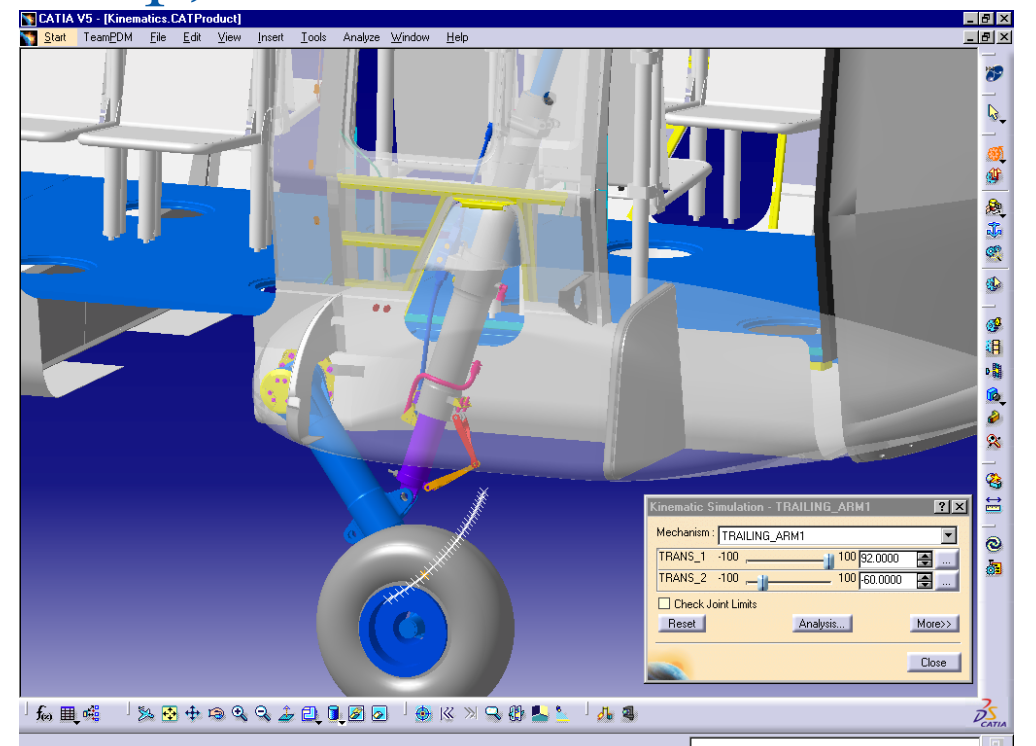

در اين محيط كاري ميتوان در مجموعههاي مونتاژي حركت ايجاد نمود <sup>و</sup> سرعت <sup>و</sup> شتاب اجزاي مكانيزم را اندازه گرفت.

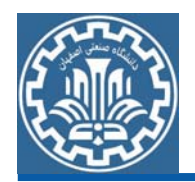

### Digital Mockup; DMU Fitting Simulator:

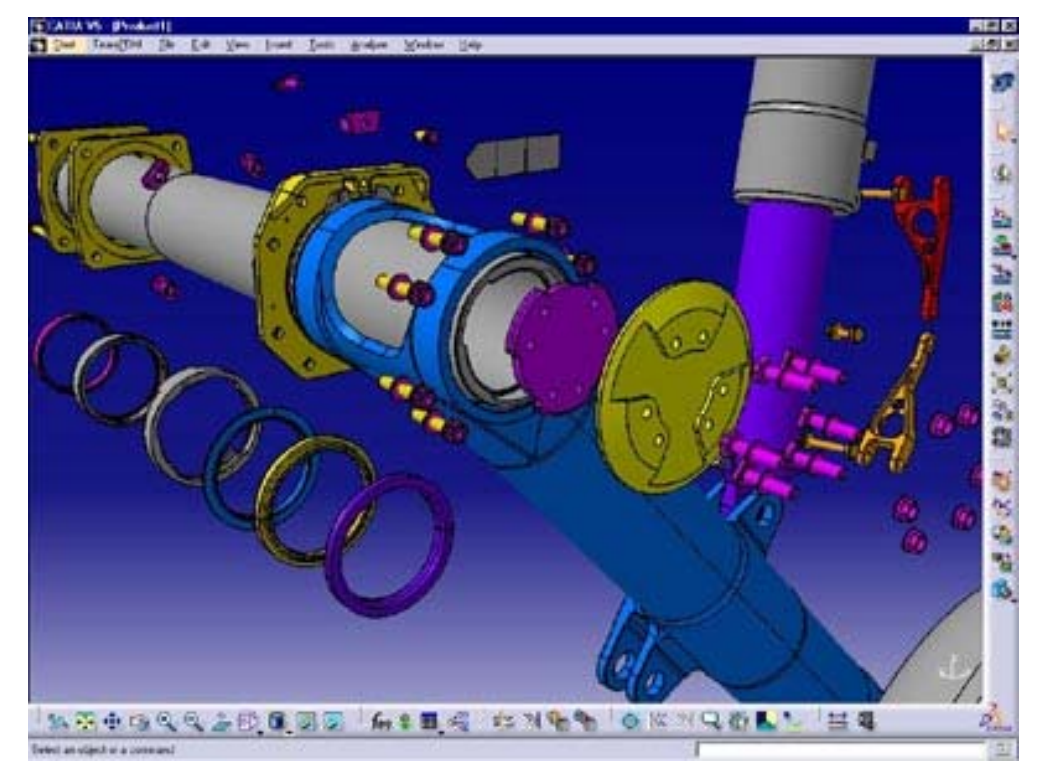

به كمك اين محيط ميتوان مونتاژ <sup>و</sup> دمونتاژ قطعات را تشخيص داد.

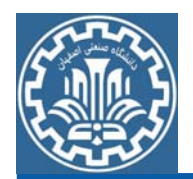

Ergonomics Design & Analysis; Human Measurement Editor:

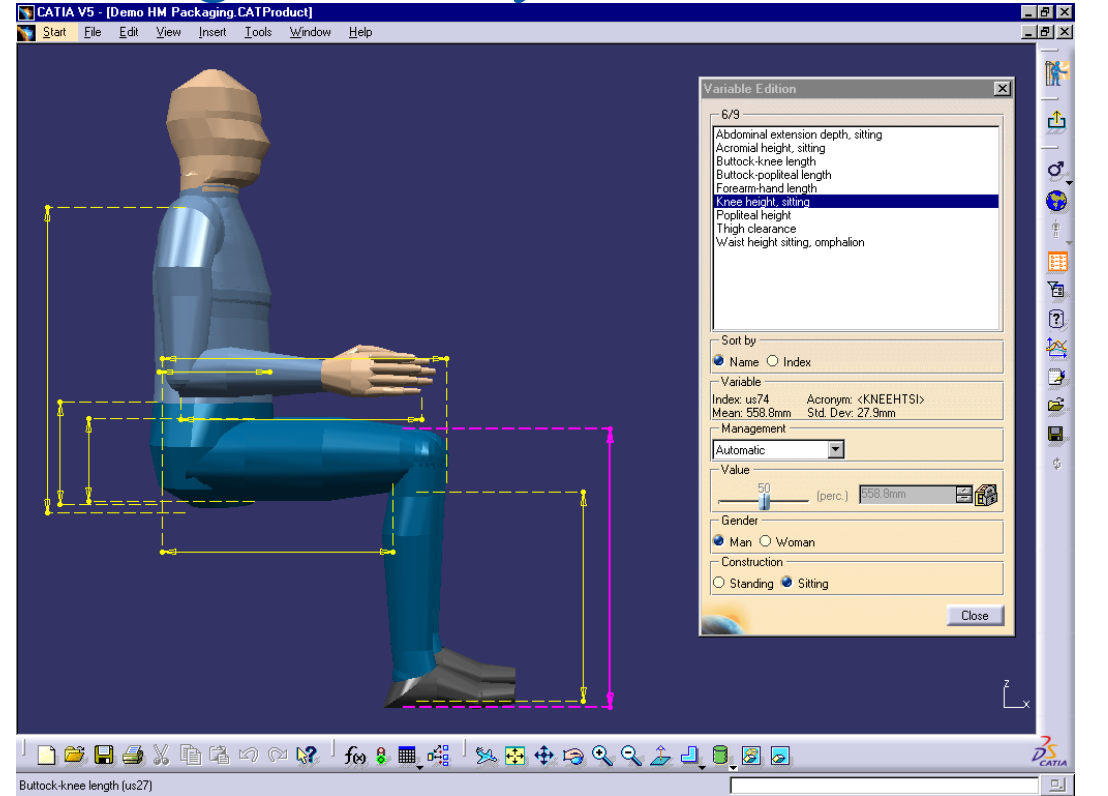

به كمك اين محيط كاري ميتوان با <sup>103</sup> پارامترآنتروپومتريك به مدلسازي جمعيتي پرداخت.

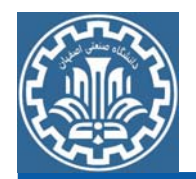

Ergonomics Design & Analysis; Human Activity Analysis:

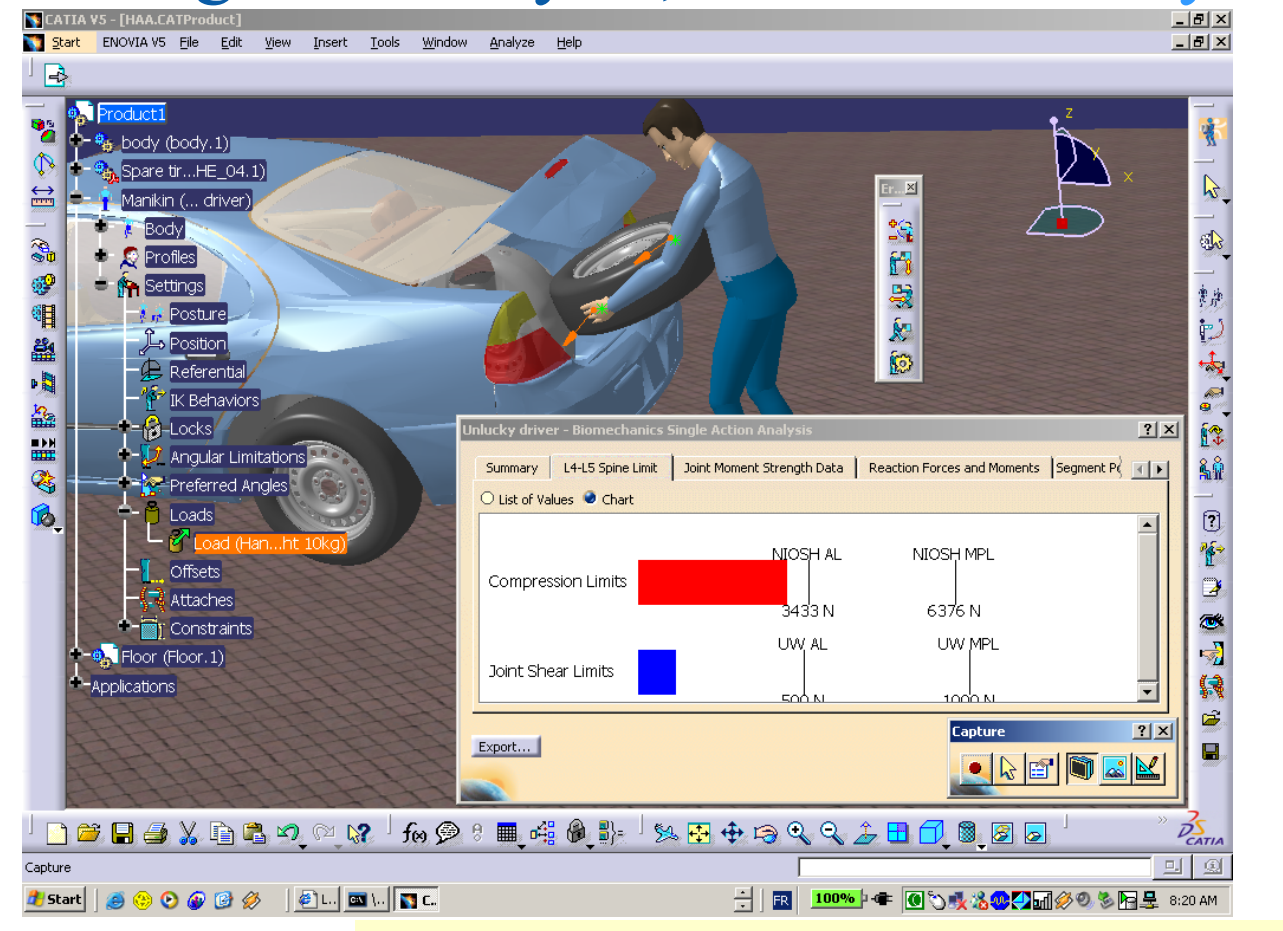

در اين محيط كاري ميتوان حركت بدن را مدل كرد.

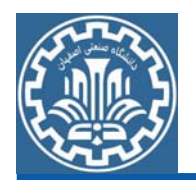

#### Ergonomics Design & Analysis; Human Builder:

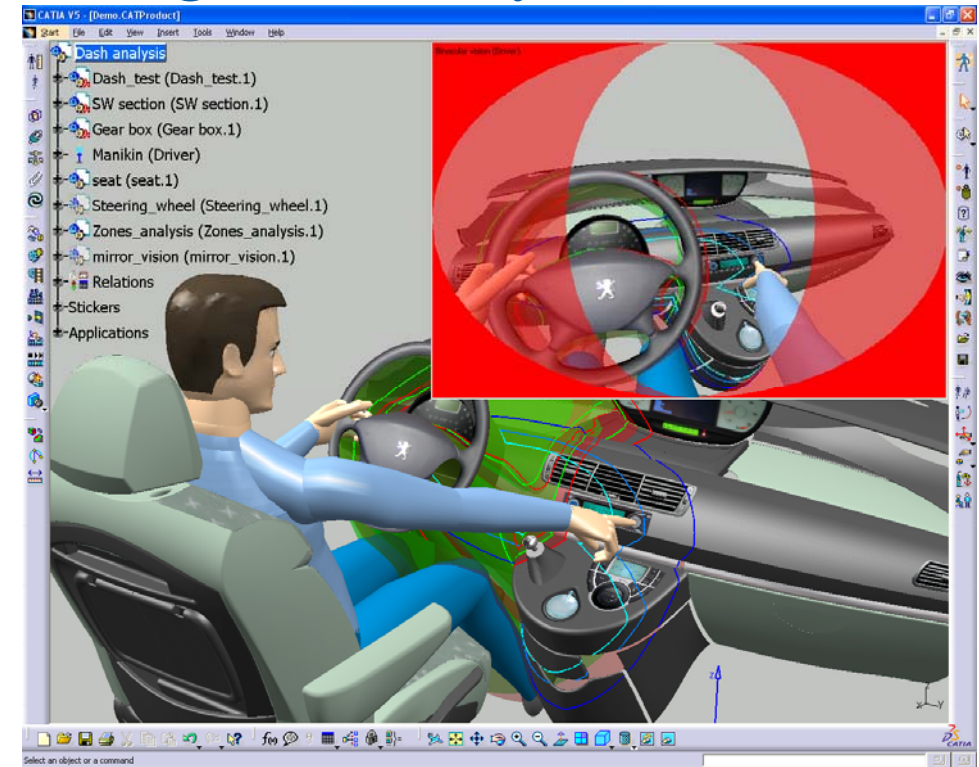

به كمك اين محيط مي توان دسترسي و جانمايي كاربر را در تجهيزات طراحي شده بررسي نمود.

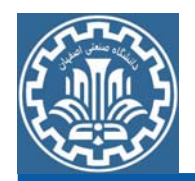

### Ergonomics Design & Analysis; Human Posture Analysis:

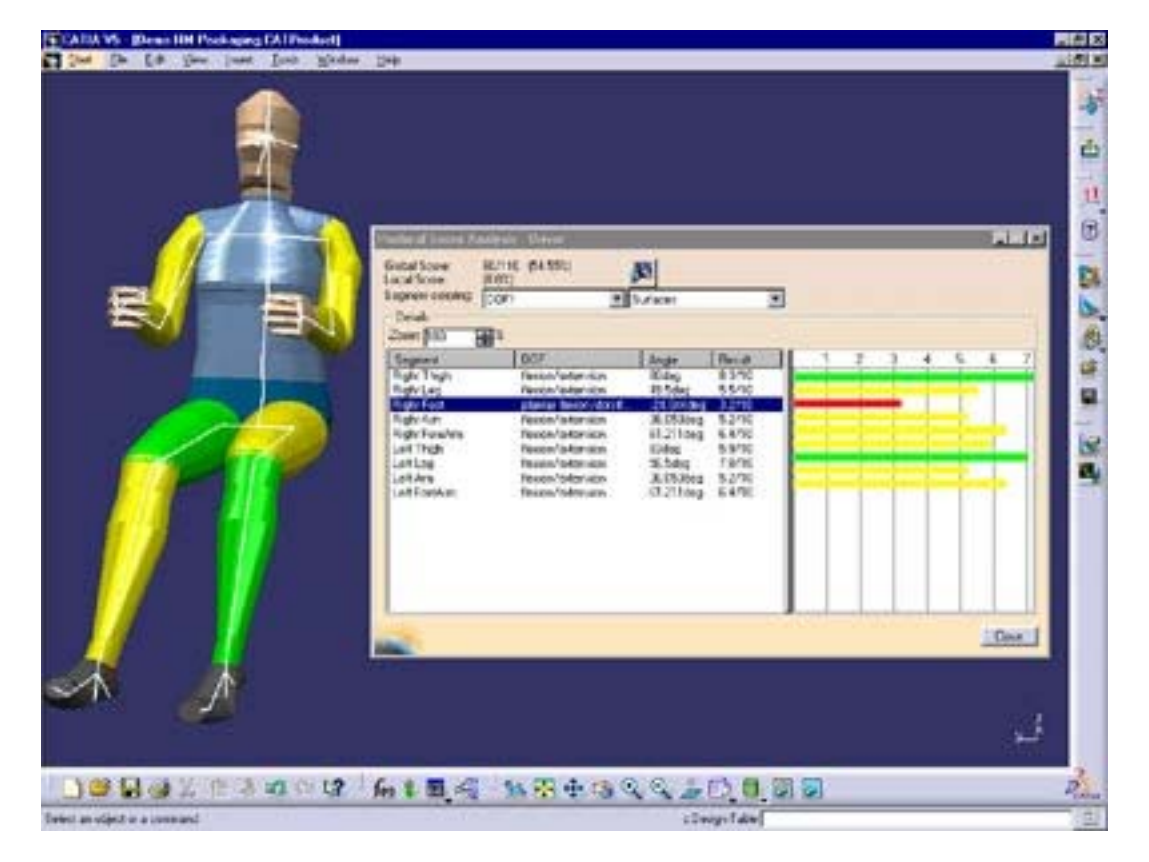

در اين محيط كاري مي توان ميزان تاثير هر حركت را بر روي ماهيچهها بررسي نمود.

![](_page_15_Picture_0.jpeg)

#### Equipment & System; Structure Preliminary Layout :

![](_page_15_Picture_3.jpeg)

در اين محيط مىتوان تجهيزات بزرگ مانند كشتى را بر اساس طرح اوليه و سايز بدون پرداختن به جزييات مدل نمود.

![](_page_16_Picture_0.jpeg)

### Equipment & System; Structure Detail Design:

![](_page_16_Figure_3.jpeg)

اين محيط كارى به كاربر كمك مىكند تا اتصالات و ورق@اى مرتبط كننده را در تجهيزات بزرگ مدل نمايد.

![](_page_17_Picture_0.jpeg)

### Equipment & System; Piping Design:

![](_page_17_Figure_3.jpeg)

به كمك اين محيط كارى سيستمهاى لولهكشى بر اساس استاندارد ايجاد و نقشههاى آن تهيه ميگردد.

![](_page_18_Picture_0.jpeg)

### Equipment & System; HVAC Design:

![](_page_18_Figure_3.jpeg)

در اين محيط ميتوان سيستمهاى تهويه مطبوع را با سرعت و دقت كافي طراحي نمود.

![](_page_19_Picture_0.jpeg)

### Equipment & System; Equipment Support Structures:

![](_page_19_Picture_3.jpeg)

به كمك اين محيط كارى مىتوان يك سازه فلزى را با ورق، مقاطع و … ايجاد و طراحي نمود.

![](_page_20_Picture_0.jpeg)

### Equipment & System; HVAC Diagrams:

![](_page_20_Figure_3.jpeg)

به كمك اين محيط كارى مىتوان نمودارها و نقشههاى موتورخانه و تاسيسات را ايجاد كرد.

![](_page_21_Picture_0.jpeg)

Equipment & System; Piping and Instrumentation Diagrams:

![](_page_21_Figure_3.jpeg)

به كمك اين محيط كاري ميتوان سيستمهاي لولهكشي <sup>و</sup> سايروسايل را مديريت <sup>و</sup> آنها را طراحي <sup>و</sup> اصلاح نمود.

![](_page_22_Picture_0.jpeg)

### Equipment & System; Tubing Design:

![](_page_22_Picture_3.jpeg)

به كمك اين محيط كاري ميتوان خطوط لوله <sup>و</sup> اتصالات <sup>و</sup> ارتباطات آنها را به روشني مشخص <sup>و</sup> طراحي نمود.

![](_page_23_Picture_0.jpeg)

#### Equipment & System; Equipment Arrangement:

![](_page_23_Figure_3.jpeg)

اين محيط كاري به كاربراين امكان را ميدهد كه بتواند تجهيزات مختلف را ساخته <sup>و</sup> سپس آنها را درون تاسيسات، كشتيها، نيروگاه قرار دهد.

![](_page_24_Picture_0.jpeg)

Equipment & System; Hanger Design:

![](_page_24_Figure_3.jpeg)

در اين محيط كاري ميتوان به طراحي مجموعه آويزها بر اساس استانداردها پرداخت <sup>و</sup> محل عبور كابلهاي برق <sup>و</sup> كانال تاسيسات <sup>و</sup> غيره را در نظر گرفت <sup>و</sup> آنها را طراحي نمود.

![](_page_25_Picture_0.jpeg)

ترسيم در CATIA

**مثال:** شكل زيررا در محيط CATIA ايجاد كنيد.

![](_page_25_Picture_3.jpeg)

![](_page_26_Picture_0.jpeg)

از طريق منوي Start <sup>و</sup> زير مجموعه Design Mechanical محيط(Workbench (Design Part را انتخاب نماييد.

¾Main Menu>>Start>>Mechanical Design>>Part Design

ابتدا بدنه اصلي ترسيم ميشود. بدين منظور مقطع دو بعدي در محيط Sketcher ترسيم ميگردد.

پس از ورود به محيط Part، صفحه (plane (xy را انتخاب نموده <sup>و</sup> از مسيرزير وارد محيط Sketcher شويد.

¾Insert >>Sketcher >>Sketch

![](_page_27_Picture_0.jpeg)

به منظور كنترل صفحه نمايش، جهت جابجايي صفحه (Pan (از دكمه وسط موس استفاده نماييد. جهت كنترل اندازه نمايش (Zoom (از دكمه وسط <sup>و</sup> فشردن يكبار دكمه سمت راست موس استفاده نماييد. از مسير زير، يك مستطيل با ابعاد دلخواه ترسيم نماييد. اين كار به راحتي با تعيين دو نقطه به عنوان قطر عملي است.

¾Insert >>Profile >> Predefined Profile >> Rectangle

تمام Toolbarها از طريق Insert قابل دسترس است. <sup>و</sup> براي نمايش جعبه ابزار آن از مسير زير اقدام نماييد.

¾View >>Toolbar >>Sketcher >>Sketch>> Rectangle

![](_page_28_Picture_0.jpeg)

![](_page_28_Picture_1.jpeg)

![](_page_28_Figure_2.jpeg)

از مسير زير <sup>و</sup> توسط ( Constraint (شكل را اندازهنويسي كنيد.

¾Insert >>Constraint >> Constraint Creation >> Constraint

اين عمل به سادگي <sup>و</sup> با انتخاب تك تك اعضا امكان پذير است. همچنين با انتخاب محورH) كه معادل افق است) <sup>و</sup> يكي از خطوط افقي مستطيل ميتوان فاصله آن را تا محور <sup>H</sup> تعيين نمود. اين عمل براي محور<sup>V</sup> نيز قابل تكرار است. در اين مرحله ميتوان با انتخاب دو بار متوالي اندازهها مقادير مطلوب (شكل زير) را وارد نمود. ترسيم در CATIA

![](_page_29_Picture_1.jpeg)

![](_page_30_Picture_0.jpeg)

- مكان اندازهها را ميتوان با انتخاب موس در محل عدد <sup>و</sup> يا فلشهاي اندازه تغيير داد.
- از محيط Sketcher خارج شويد. اكنون به محيط Design Part برگشتهايد. عمليات Zoom <sup>و</sup> Pan مشابه قبل در اينجا نيز امكان پذير است. همچنين به كمك دكمه وسط <sup>و</sup> سمت راست موس ميتوان زاويه ديد را تغيير داد.

اكنون توسط دستور PAD، از مسير زير از مقطع موجود يك حجم مكعبي بسازيد.

¾View >>Toolbar >>Sketch-Based Features ¾Insert >>Sketch-Based Features >> Pad

![](_page_31_Picture_0.jpeg)

ترسيم در CATIA

### مقدار Length رادر پنجرهDefinition Pad، mm 85 وارد كنيد .

![](_page_31_Figure_3.jpeg)

![](_page_32_Picture_0.jpeg)

![](_page_32_Picture_1.jpeg)

به منظور ساخت قسمت <sup>U</sup> شكل، دستور ابتدا Sketcher را اجرا <sup>و</sup> سپس صفحه سمت راست مكعب را انتخاب نماييد. توجه شود كه صفحه ترسيمي Sketcher روي سطح انتخابي قرار دارد. دايرهاي به قطر mm40) 20R (توسط دستور آيكن ترسيم نماييد. عمل اندازهگذاري مركز را به ابعاد <sup>35</sup> <sup>و</sup><sup>30</sup> به ترتيب از لبه بالا <sup>و</sup> لبه سمت چپ انجام دهيد. با دستور ( LINE (ترسيم خطوط قائم را مطابق شكل زير ترسيم نماييد. ميتوان از قيد قائم به نام Vertical سود جست. (خط مورد نظر را انتخاب ( CONSTRAINT DEFINED IN DIALOG BOX ) دستور <sup>و</sup> نموده

![](_page_33_Picture_0.jpeg)

ترسيم در CATIA

تا حذف گردند.

را انتخاب <sup>و</sup> مورد Vertical را فعال نماييد تا خط به صورت قائم در آيد ( حرف<sup>V</sup> نيز در نزديكي آن ظاهر ميگردد).

توسط دستور TRIM QUICK ميتوان به سرعت قسمتهاي اضافي را انتخاب

![](_page_33_Figure_4.jpeg)

![](_page_34_Picture_0.jpeg)

ميآورد. Type را Dimension <sup>و</sup> Depth را mm35 انتخاب نماييد.

![](_page_35_Picture_0.jpeg)

![](_page_35_Picture_1.jpeg)

![](_page_35_Figure_2.jpeg)

به منظور ادامه كار با انتخاب سطح بالايي وارد محـيط Sketcher شـده <sup>و</sup> يـك مستطيل mm 35 x 40 ترسيم نماييد. ترسيم در CATIA

![](_page_36_Picture_1.jpeg)

با دستور (CONSTRAINT) فواصل را با لبهها برابر با <sup>10</sup> <sup>و</sup><sup>8</sup> تعيين نماييد. اكنون به محيط قبل برگشته <sup>و</sup> دستور POCKET را اجرا نموده <sup>و</sup> عمق <sup>40</sup> را انتخاب نماييد.

![](_page_37_Picture_0.jpeg)

![](_page_38_Picture_0.jpeg)

ترسيم در CATIA

ترسيم حفره شيار شكل: پس از انتخاب دستور Sketcher، سطح بالايي را انتخاب كنيد. به كمك دستور HOLE ELONGATED) از مسير زير) يك شكل شيار مانند به شعاع <sup>6</sup> ، ترسيم نماييد.

 $\blacktriangleright$  Insert  $\blacktriangleright$  Profile  $\blacktriangleright$  Predefined Profile  $\blacktriangleright$  Elongated Hole

![](_page_38_Figure_4.jpeg)

خط واصل آنرا با عدد <sup>28</sup> <sup>و</sup> فاصله تا حفره جلو <sup>و</sup> ديواره كناري را <sup>8</sup> اندازهگيري نماييد.

![](_page_39_Picture_0.jpeg)

ترسيم در CATIA

به محيط Design Part برگرديد. براي تعيين عمق شيار، دستور POCKET را اجرا نموده <sup>و</sup> Type را در حالت next to Up) به معناي تا اولين سطح در مسير) <sup>و</sup> ميزان offset را -25 انتخاب كنيد (فاصله تا كف <sup>25</sup> است).

![](_page_39_Figure_3.jpeg)

![](_page_40_Picture_0.jpeg)

![](_page_40_Picture_1.jpeg)

ترسيم چهار سوراخ عمودي: براي اين هدف ابتدا دايرهاي در سطح بالايي به قطرmm 17 ترسيم نماييد. فاصله مركز سوراخ تا لبهها از هر طرف 16.5 mm باشد. اكنون آنرا با دستورPOCKET تبديل به سوراخ نماييد. توجه شود كه فاصله سوراخ تا كف برابر با mm 25 است.

حال ميتوان اين سوراخ را تكثير نمود. از مسير زير دستور Rectangular Pattern را اجرا كنيد.

¾Insert >>Transformation Features>> Rectangular Pattern (s(Instance را برابر <sup>2</sup> <sup>و</sup> Spacing را برابر<sup>24</sup> قرار دهيد. لبه سمت راست را به عنوان element Reference <sup>و</sup> استوانه را به عنوان Object انتخاب

![](_page_41_Picture_0.jpeg)

اعمال شيب روي سطح: كافي است دستور Angle Draft را اجرا كنيد <sup>و</sup> شيب را 7- درجه انتخاب و سطح رو و ديواره پشت را به ترتيب به .نماييد انتخاب Selection <sup>و</sup> Face(s) to draft عنوان

![](_page_42_Picture_0.jpeg)

ترسيم در CATIA

حذف لبههاي تيز. يكي از قسمتهاي مهم مدلسازي حذف لبههاي تيز است. ابتدا دستور FILLET EDGE را از مسير زير اجرا كنيد:

¾Insert >>Dress-Up Features>> Edge Fillet

<sup>و</sup> "كف" <sup>و</sup>" كنجهاي داخلي مكعب كوچك" <sup>و</sup> ... را انتخاب نماييد. با هر انتخاب شما، به تعداد مجموع انتخاب شدهها، در پنجره اضافه خواهد شد. انتخاب مجدد سبب حذف از ليست ميگردد. اكنون عدد Raduis را معادل <sup>2</sup> قرار داده <sup>و</sup> دكمه ok را بزنيد.

![](_page_43_Picture_0.jpeg)

ترسيم در CATIA

**مثال:** شكل زيررا در محيط CATIA ايجاد كنيد.

![](_page_43_Picture_3.jpeg)

![](_page_44_Picture_0.jpeg)

از طريق منوي Start <sup>و</sup> زير مجموعه Design Mechanical محيط(Workbench (Design Part را انتخاب نماييد.

¾Main Menu>>Start>>Mechanical Design>>Part Design

ابتدا بدنه اصلي ترسيم ميشود. بدين منظور مقطع دو بعدي در محيط Sketcher ترسيم ميگردد.

پس از ورود به محيط Part، صفحه (plane (xy را انتخاب نموده <sup>و</sup> از مسيرزير وارد محيط Sketcher شويد.

¾Insert >>Sketcher >>Sketch

![](_page_45_Picture_0.jpeg)

به منظور كنترل صفحه نمايش، جهت جابجايي صفحه (Pan (از دكمه وسط موس استفاده نماييد. جهت كنترل اندازه نمايش (Zoom (از دكمه وسط <sup>و</sup> فشردن يكبار دكمه سمت راست موس استفاده نماييد. از مسير زير، يك مستطيل با ابعاد دلخواه ترسيم نماييد. اين كار به راحتي با تعيين دو نقطه به عنوان قطر عملي است.

¾Insert >>Profile >> Predefined Profile >> Rectangle

(تمام Toolbarها از طريق Insert قابل دسترس است.)

![](_page_46_Picture_0.jpeg)

![](_page_46_Picture_1.jpeg)

![](_page_46_Figure_2.jpeg)

از مسير زير <sup>و</sup> توسط ( Constraint (شكل را اندازهنويسي كنيد.

¾Insert >>Constraint >> Constraint Creation >> Constraint

اين عمل به سادگي <sup>و</sup> با انتخاب تك تك اعضا امكان پذير است. همچنين با انتخاب محورH) كه معادل افق است) <sup>و</sup> يكي از خطوط افقي مستطيل ميتوان فاصله آن را تا محور <sup>H</sup> تعيين نمود. اين عمل براي محور<sup>V</sup> نيز قابل تكرار است. در اين مرحله ميتوان با انتخاب دو بار متوالي اندازهها مقادير مطلوب (شكل ترسيم در CATIA

![](_page_47_Picture_1.jpeg)

![](_page_48_Picture_0.jpeg)

- مكان اندازهها را ميتوان با انتخاب موس در محل عدد <sup>و</sup> يا فلشهاي اندازه تغيير داد.
- از محيط Sketcher خارج شويد. اكنون به محيط Design Part برگشتهايد. عمليات Zoom <sup>و</sup> Pan مشابه قبل در اينجا نيز امكان پذير است. همچنين به كمك دكمه وسط <sup>و</sup> سمت راست موس ميتوان زاويه ديد را تغيير داد.
- اكنون توسط دستور PAD، از مسير زير از مقطع موجود يك حجم مكعبي بسازيد.
	- ¾Insert >>Sketch-Based Features >> Pad

![](_page_49_Picture_0.jpeg)

ترسيم در CATIA

مقدار Length را در پنجرهDefinition Pad، mm 30 وارد كرده <sup>و</sup> گزينه extent Mirrored را انتخاب كنيد تا مدل در دو جهت محور <sup>X</sup> كشيده شود.

![](_page_49_Figure_3.jpeg)

![](_page_50_Figure_0.jpeg)

از محيط Sketcher خارج شويد.

![](_page_51_Picture_0.jpeg)

ترسيم در CATIA

# برش مدل: براي برش مدل بر روي گزينه Pocket از مسير زير كليك كرده <sup>و</sup> در پنجره Definition Pocket، در قسمت Type گزينه last to Up را انتخاب  $\alpha$ و ok نماييد.

![](_page_51_Picture_72.jpeg)

![](_page_52_Picture_0.jpeg)

از محيط Sketcher خارج شويد.

![](_page_53_Picture_0.jpeg)

![](_page_53_Picture_1.jpeg)

![](_page_54_Picture_0.jpeg)

![](_page_54_Figure_1.jpeg)

![](_page_55_Picture_0.jpeg)

![](_page_55_Figure_1.jpeg)